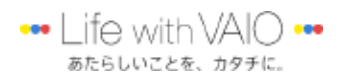

## カメラ&ペン機能の利用手順書

01 CamScanner アプリで、VAIO 本体で写真撮影し、補正し、取り込む。

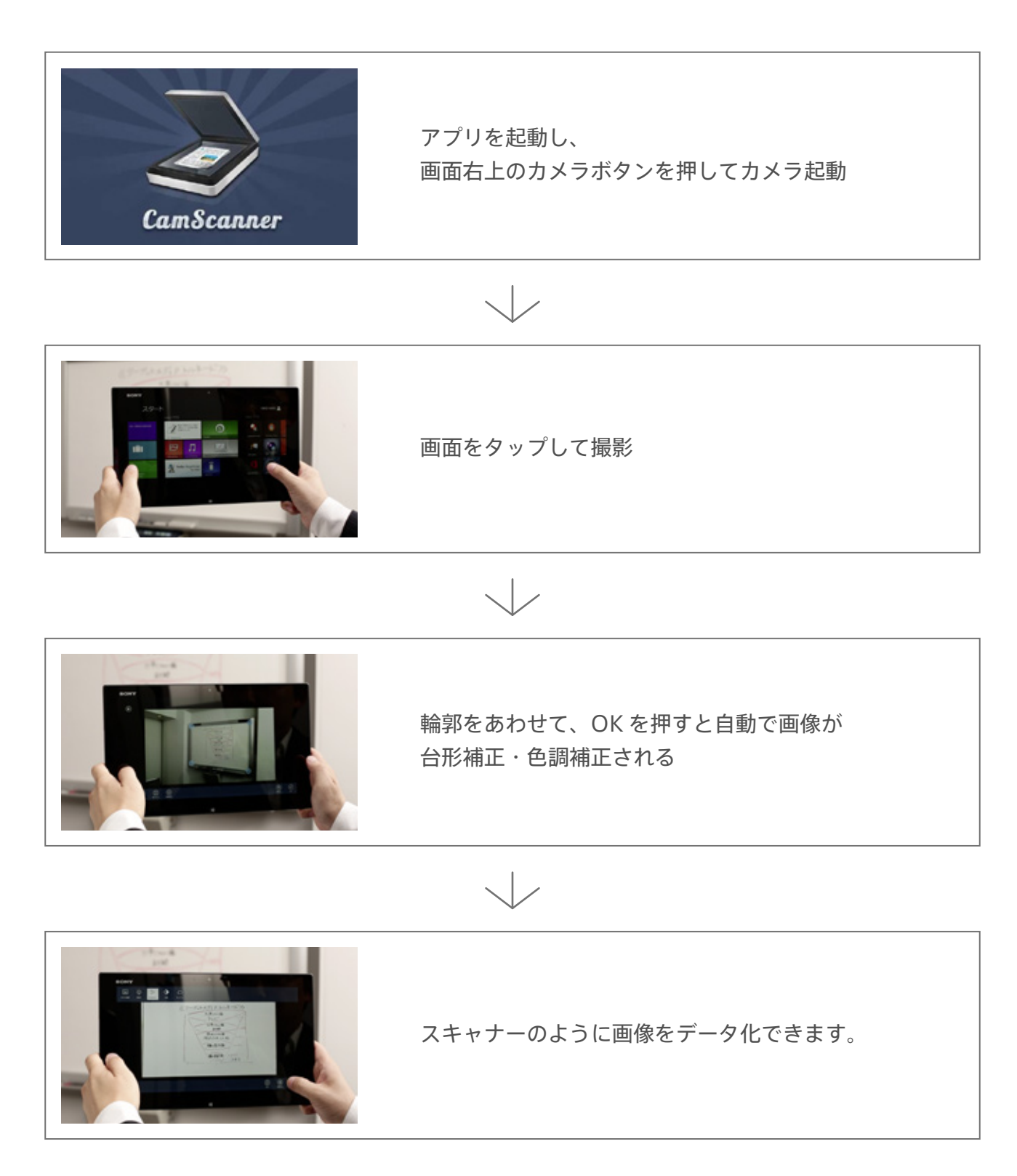

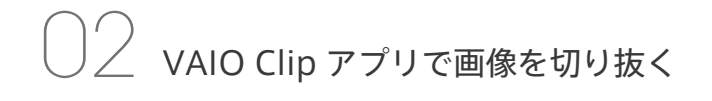

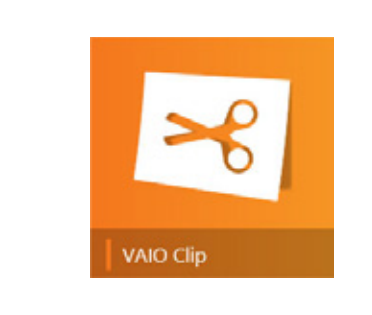

## アプリのかんたんな起動方法

キーボードの Fn キーと 1 を同時に押す。もしくは、 付属のペンを液晶に近づけ、ペン先側にあるボタン をクリック。

いずれの方法でも、VAIO Clip が起動します。

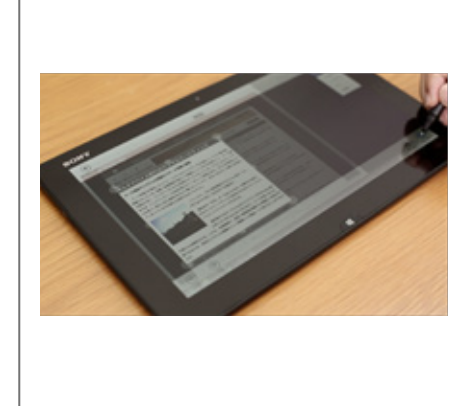

左下から切り取る形状を選択し、ペンで画像を囲っ て切り取り自動で切り取ったあとにペンを使って細 かい部分を修正。切り取った直後にクリップボード に画像をコピーすることも可能。切り取った WEB の URL 情報も保存可能 (※デスクトップ版 Internet Explorer の場合) Windows8 のチャームの共有ボタンから、アプリ を選んでクリップした画像を共有できます。

03 VAIO Paper アプリで手書き

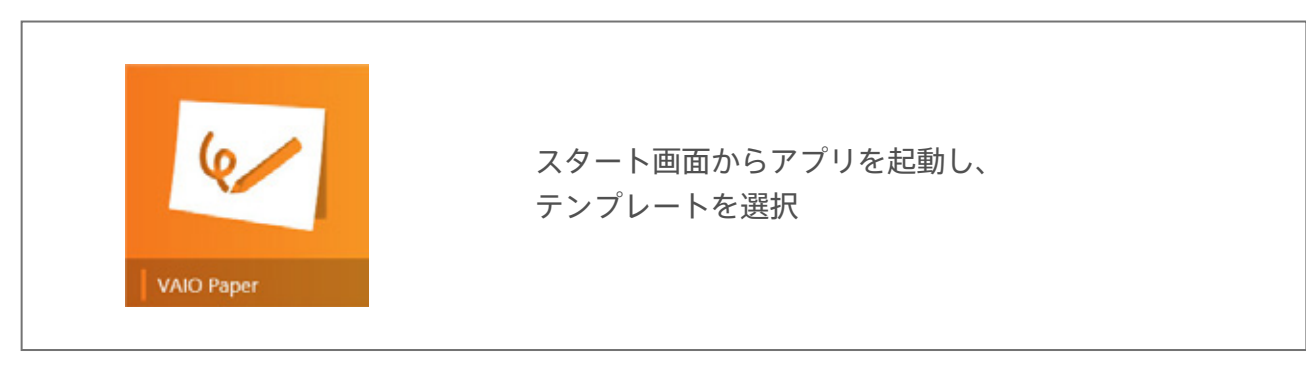

 $\langle$   $|$   $\rangle$ 

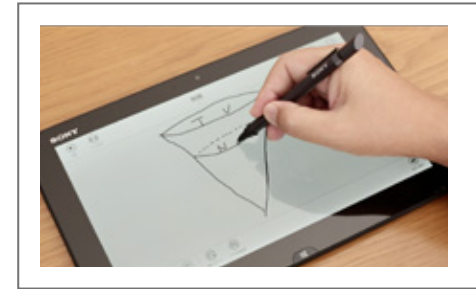

ペンで書き込みや、タイプ入力など、 自由に書き込んで、保存